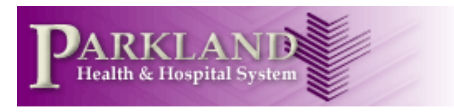

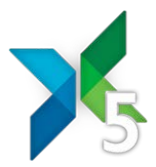

## **Instructions for Setting up the Engage Mobile 5 App on iPhones**

- 1. Download the Engage Mobile 5 App from the App Store. Use "Engage Mobile 5" as search term to find. DELETE ANY OLDER VERSIONS FIRST.
- *2.*Install the app and accept its permissions.
- *3.*Open your phone's **Settings** on the home screen and open the Engage Settings. Select **Notifications** and turn on **all** notifications, including Alerts.
- *4.*Return to Engage (back arrow, top left)

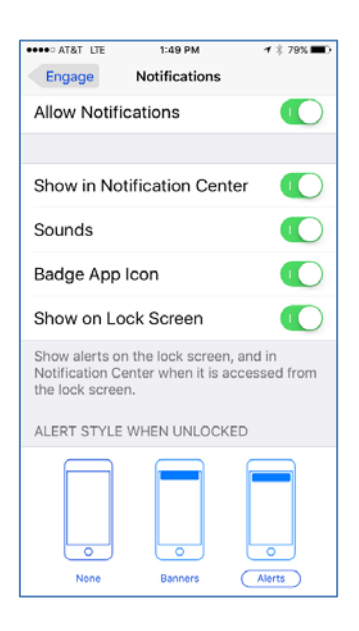

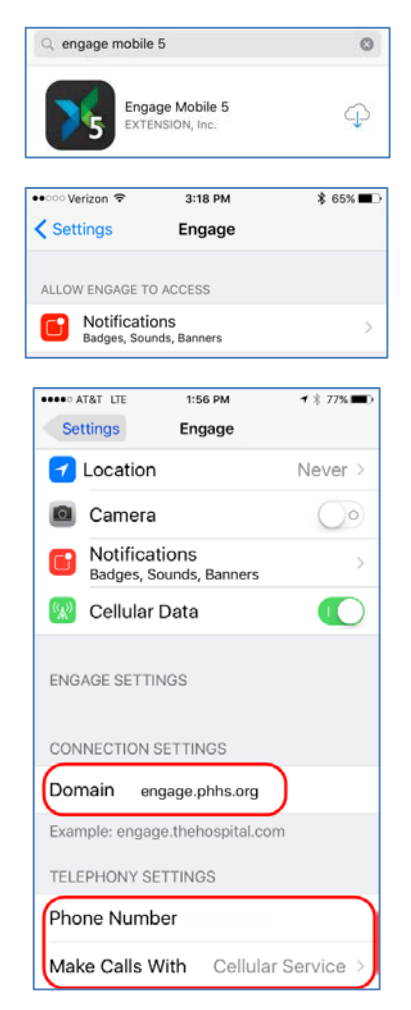

- *5.*Enter the **Domain** of "engage.phhs.org", enter your phone number & enter **Cellular Service** under "Make Calls With"
- *6.*Be advised that the regular phone settings will also affect the app alerts; which means, if you have muted your notifications, the app will also mute your messages. The app will push notifications to your locked screen at the top notification window of your phone. You will know the app is active by the icon in the top left corner.

1

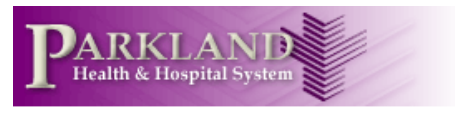

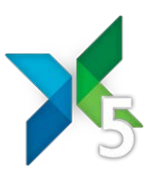

## **Wi-Fi Connection**

- To connect to the PMH-Clinical on your personal device, select Settings from home page of your phone > select WIFI > select PMH-Clinical.
- Engage Mobile features may work inconsistently if you are on Guest WIFI.
- Enter AD-login (same as Epic login) for password.
- *7.*Once Settings are input, return to the Home Screen and open the Engage 5 app.
- *8.*Logging in using your Parkland's Epic login and password will bring you to the main screen
- *9.*For easier login, you can set a 4-digit PIN. How to do this? Click the green dot.
- *10.* You are now at the Logout screen. This is also where you change your availability.
- *11.* Click on the profile picture to access the Profile settings (arrow)
- *12.* Click on the PIN setting near the bottom.
- *13.* Enter a 4-digit PIN that you can easily remember. You can then use this in place of your password to log in to the Engage app next time.
- *14.* Now, how to text someone. From the main screen, click the "+" icon.
- *15.* Type in the name of the patient or person you wish to contact. If choosing a patient, the patient's signed in team members will display.

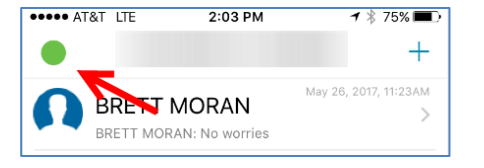

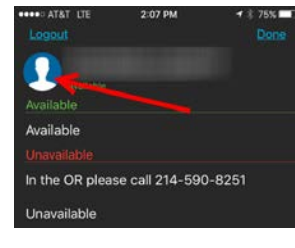

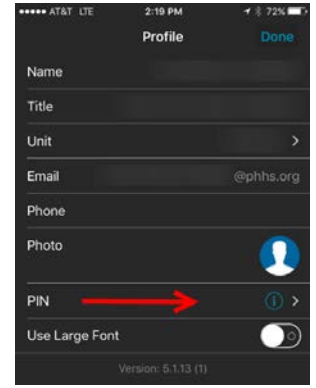

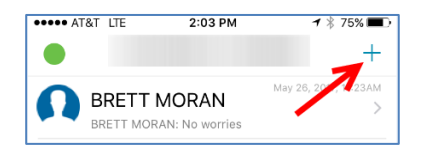

*Last revised: June 5, 2017*

This document contains confidential, proprietary information of EXTENSION, Inc. and shall not be copied or reproduced without prior written permission there from.

2

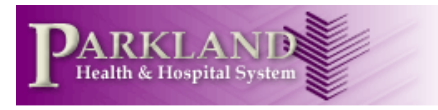

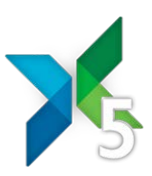

O

A

0

۵

a

A

May 26, 4:40 P

May 2, 3:44 PN

May 2, 3:42 PM

Apr 4, 3:21 PM

Mar 8, 2:50 PM

 $75\%$ 

 $\Box$ 

 $\Box$ 

My apologies for th... May 16, 8:33 AM

Default

**CATHERINE A VANBEEK** 

MAMBARAMBATH JALEEL

OSEPH M LONGO

Josh Mahler

z. NAINESH J SHAH

**ABDEL N HOSEIN** ALEXANDER L EASTMAN  $\circ$ 

**SC BRETT MORAN** MBARAMBATH

Josh Mahler

**NAINESH J SHAH** 

CARLOS M GRANA...

**RACHEL GEORGE** 

JOSEPH M LONGO

PADMAJA REDDY

2:07 PM

 $\circ$ 

 $\triangle$ 

In the OR please call 214-590-8251

... AT&T LTE

Available Available

Unavailable

*16.* Click on the name of the person you wish to contact and choose either the text (bubble) or phone icons.

*\*\*\*Remember, the conversations are secure, so you can use PHI. And these messages are part of the official legal record; be professional.*

*17.* To remove yourself from conversations, swipe left

18. Always logout of the app after completing your shift/work by clicking the green button and selecting "Logout" in the top right corner.

3